# **Seesaw for Parents**

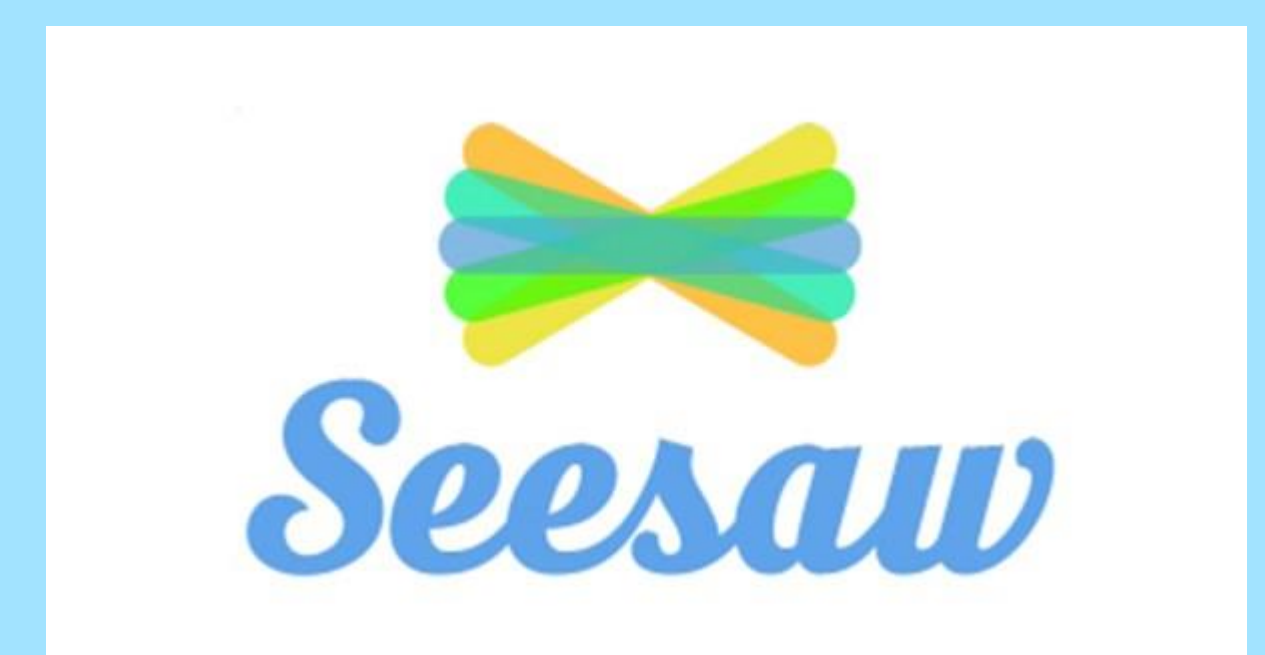

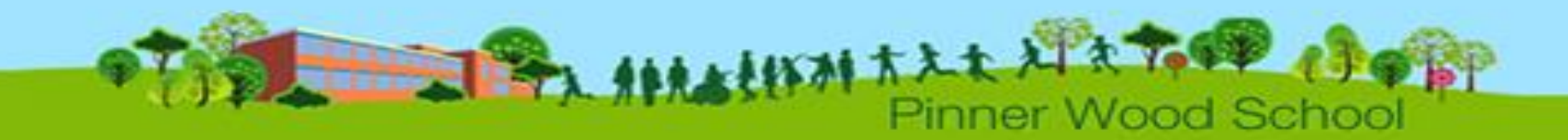

Seesaw is a simple way for teachers and students to record and share what's happening in the classroom.

Seesaw gives students a place to document their learning, be creative and learn how to use technology.

Each student gets their own journal and will add things to it, like photos, videos, drawings, or notes.

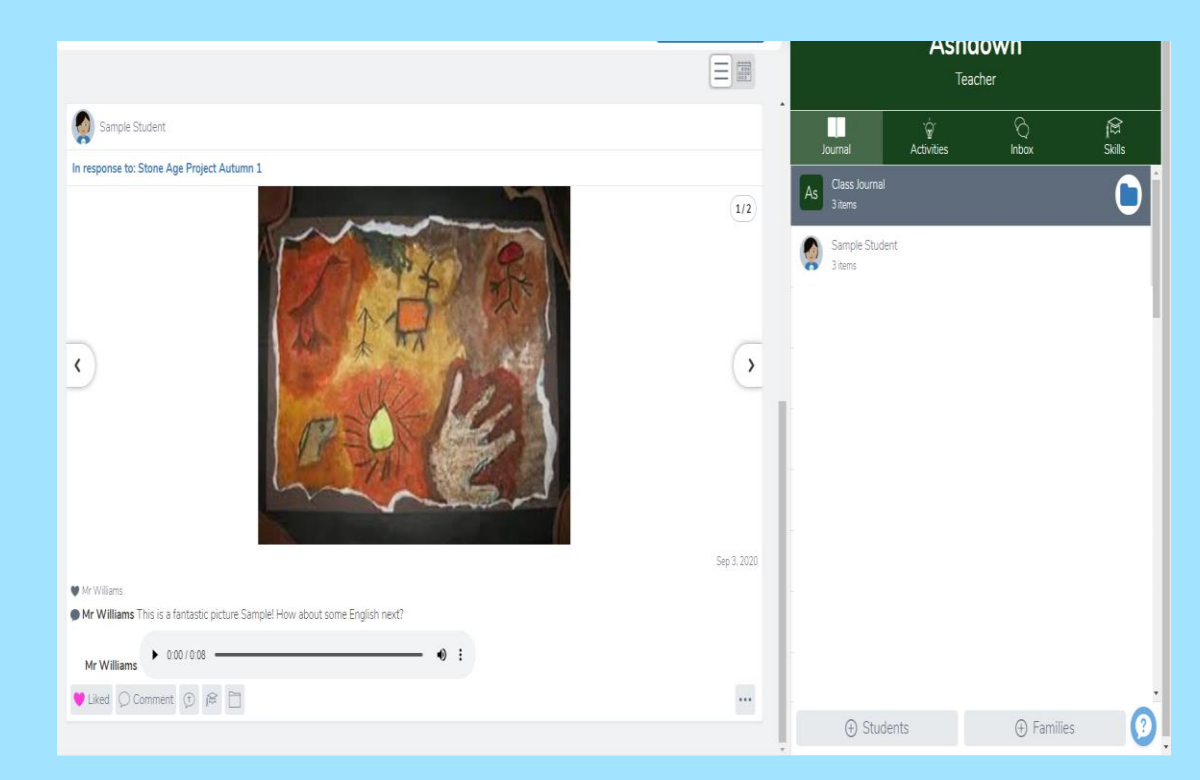

Pinner Wood

\*Words from <https://web.seesaw.me/parents>

When there are new Seesaw posts, families can be notified via app notification, email or SMS.

Parents are only notified about their own child's work, and [all data is safe and secure.](http://help.seesaw.me/hc/en-us/articles/203258429-What-measures-do-you-have-in-place-to-keep-student-information-safe-)

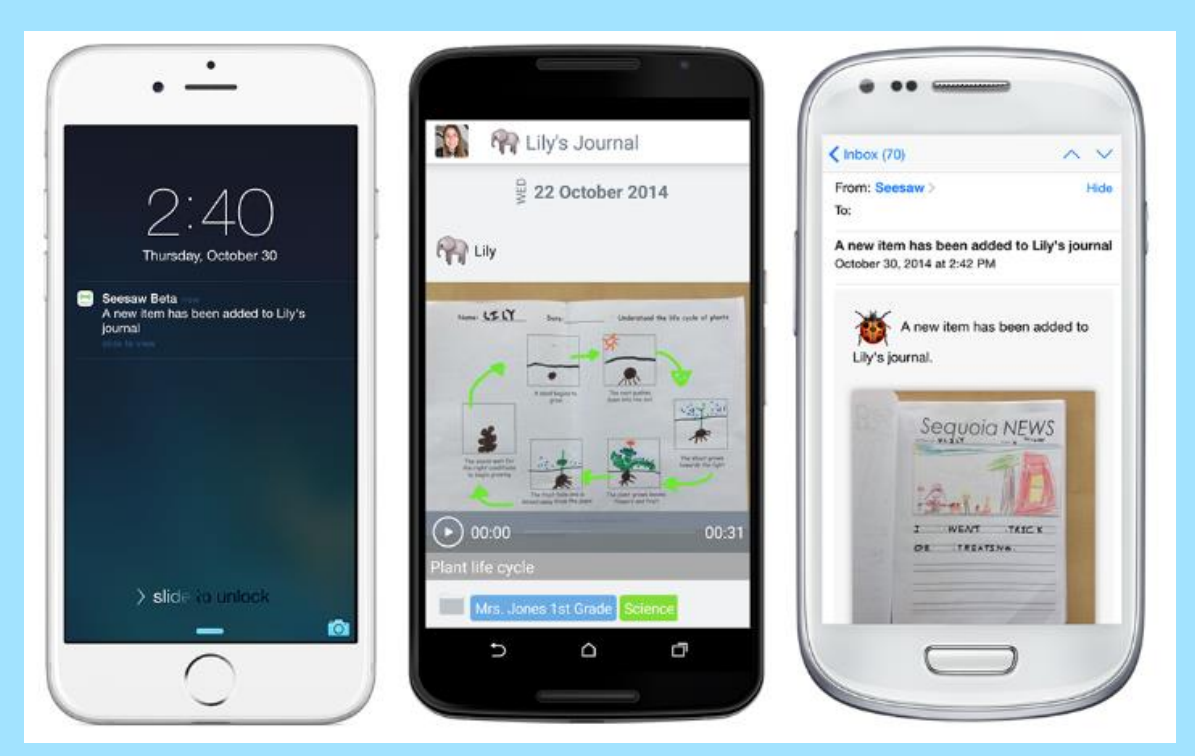

\*Words and images from <https://web.seesaw.me/parents>

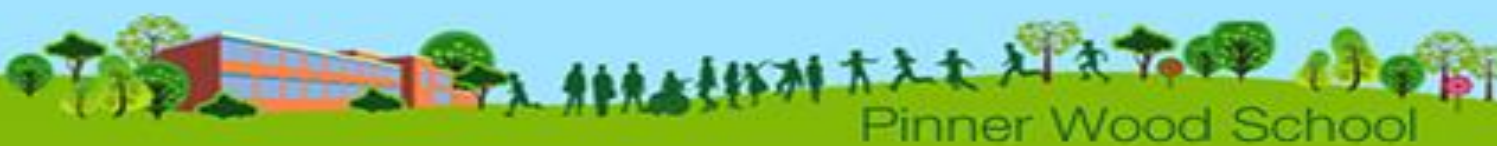

Students love Seesaw because they can show their work in a variety of ways, sharing their work with meaningful audiences, all whilst practising those important 21st Century skills.

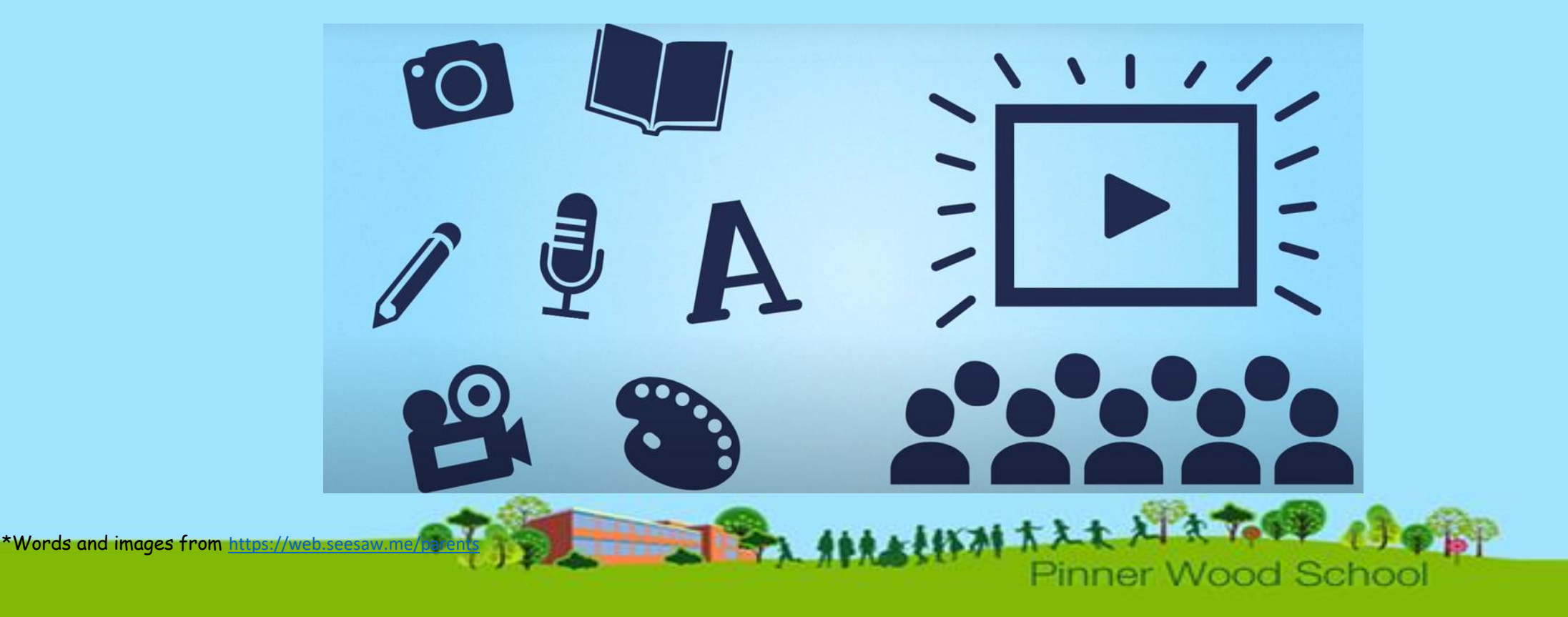

#### **Get Seesaw for Your Device**

#### Seesaw requires an invitation from your child's teacher in order to subscribe.

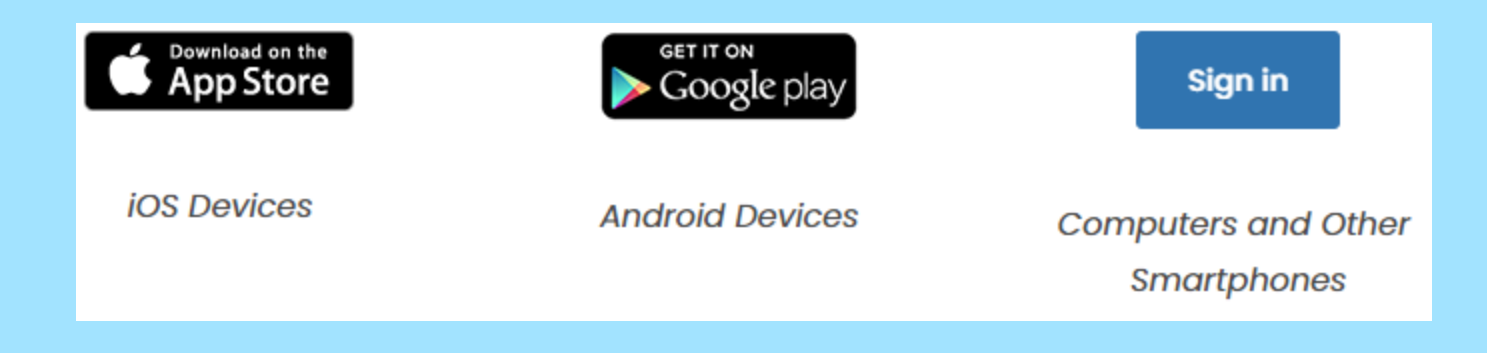

\*Words and images from <https://web.seesaw.me/parents>

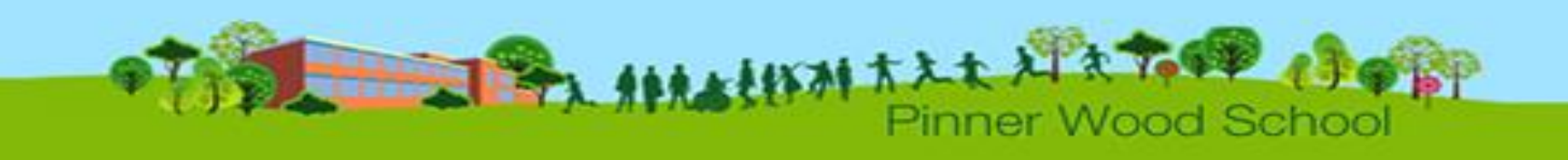

Seesaw takes yours and your child's privacy seriously. We understand that you are trusting us to keep your child's information safe and we know that Seesaw is able to do that.

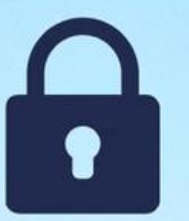

# **Visit our Privacy Center** web.seesaw.me/privacy

ner Wood Schoo

 $\star$ Words and images  $\epsilon$ 

There are two ways your child can access Seesaw at home:

- 1: Using a laptop or computer and visiting app.seesaw.me or searching for Seesaw in a search engine.
- 2: On any mobile device using the Seesaw Class app (it must be the class app NOT the family app)

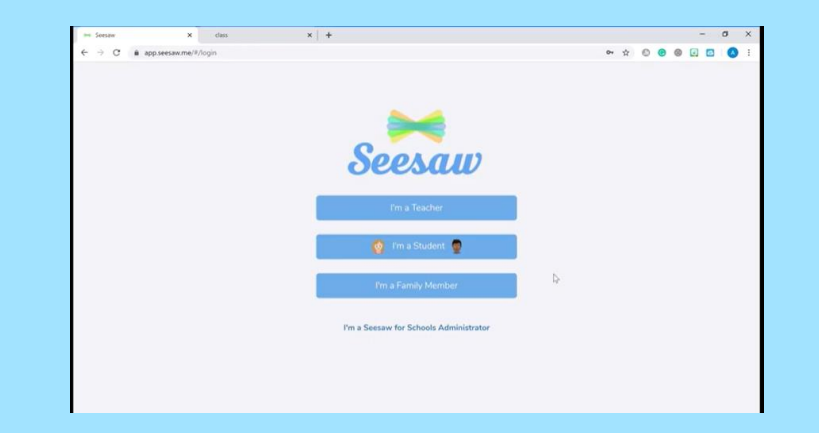

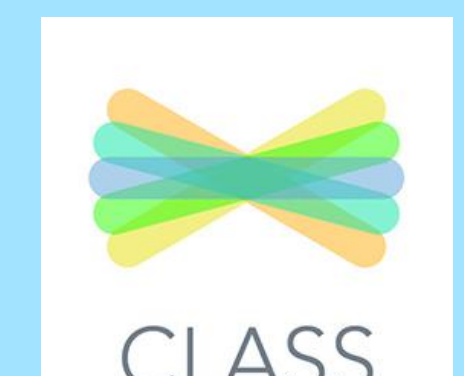

When logging on the children should choose

Your child/ren's teacher will have sent home a login sheet for your child to use. This will include a Text Code and a QR code.

The children can use either code to access their journal.

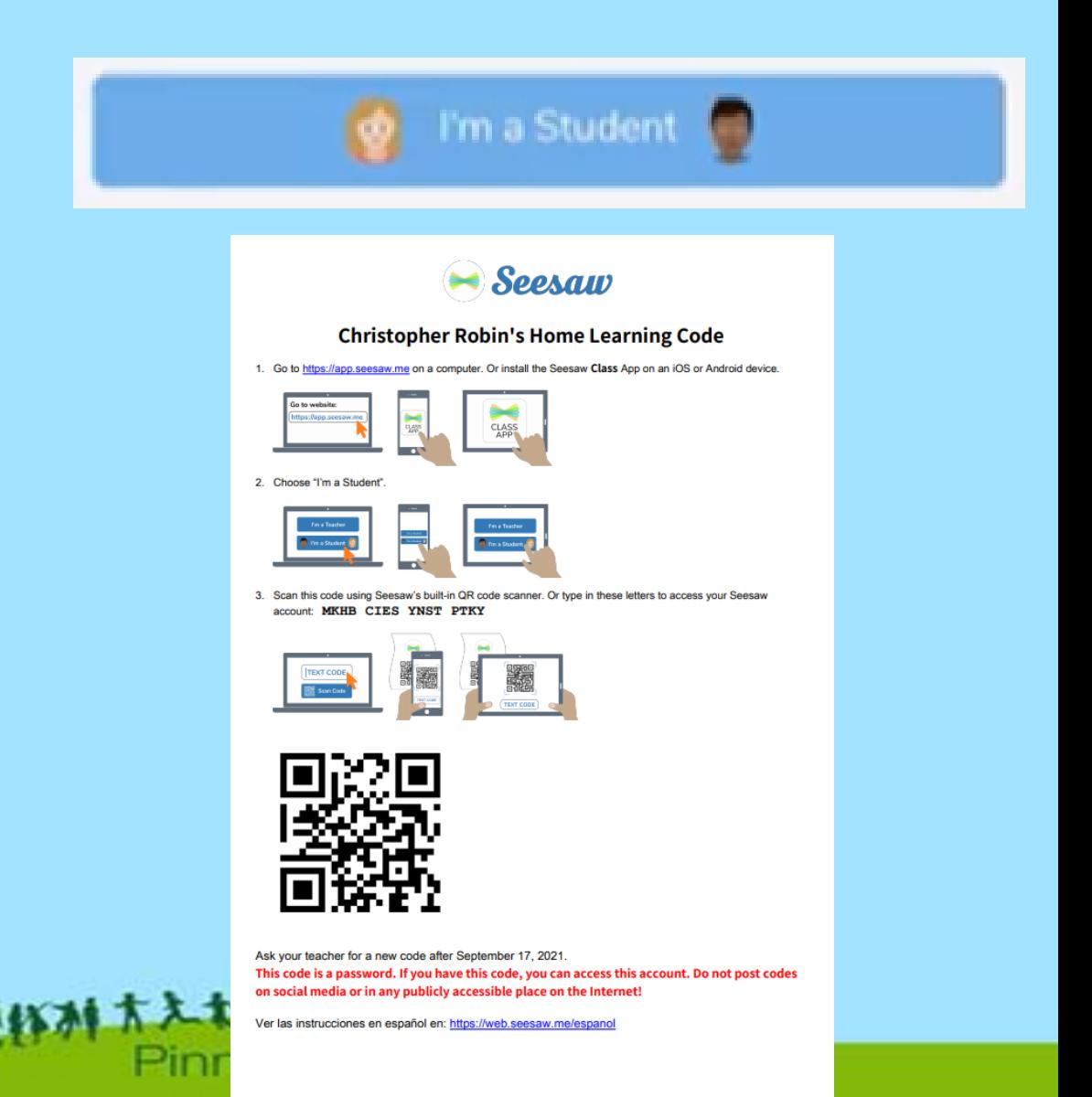

When your child logs in they will see their home screen.

Any new activities can be seen under the activities tab.

Any work that has been approved and marked by the teacher can be seen in the journal.

Any messages can be seen in Inbox

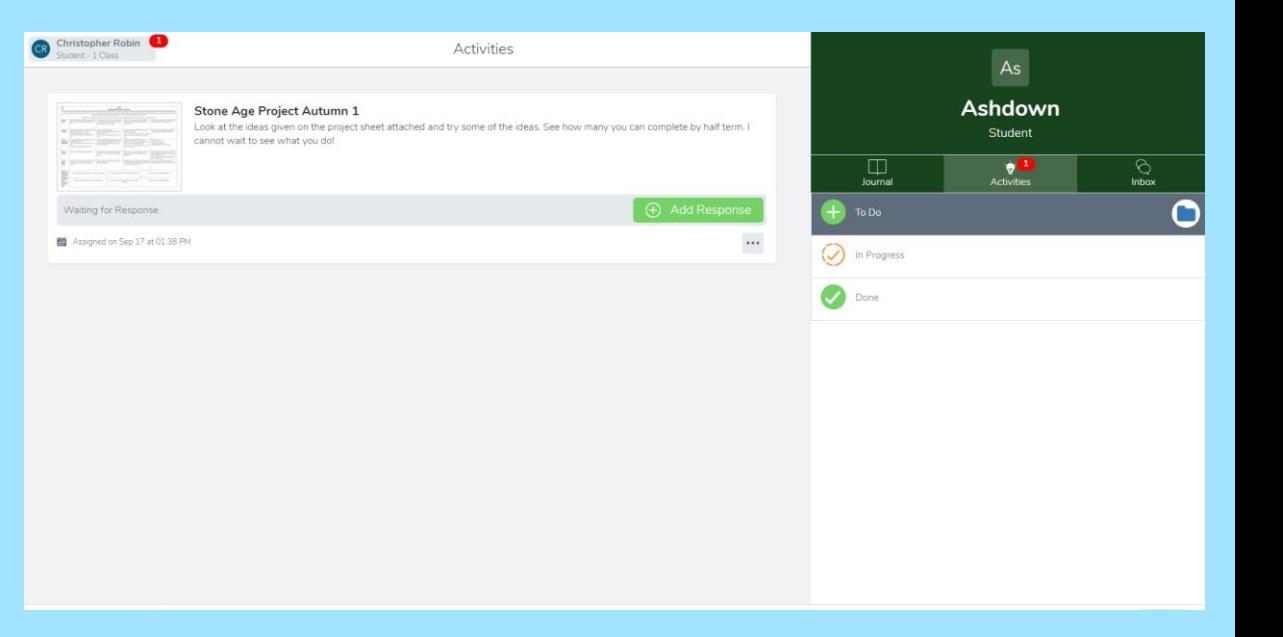

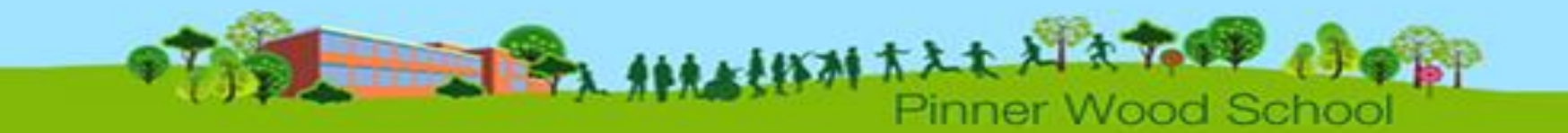

The activity will include instructions from their teacher.

Your child presses +Add Response to add a response to their task. This could include taking a picture, inserting a link, videoing themselves or uploading a document. (Not all work will need a response e.g. Timestables Rockstars)

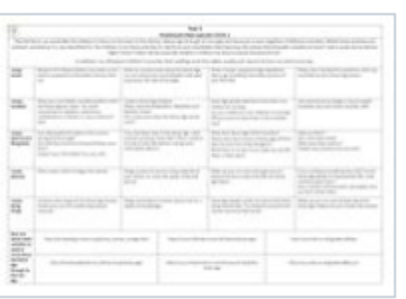

#### Stone Age Project Autumn 1

Look at the ideas given on the project sheet attached and try some of the ideas. See how many you can complete by half term. I cannot wait to see what you do!

Pinner Wood Sch

Please see the Remote Learning document on the website for what times of work your child will be getting.

When your child submits their work it will be sent to their teacher for approval.

The teacher can 'Like' the work, leave a written or verbal comment or send it back to the child for improvements.

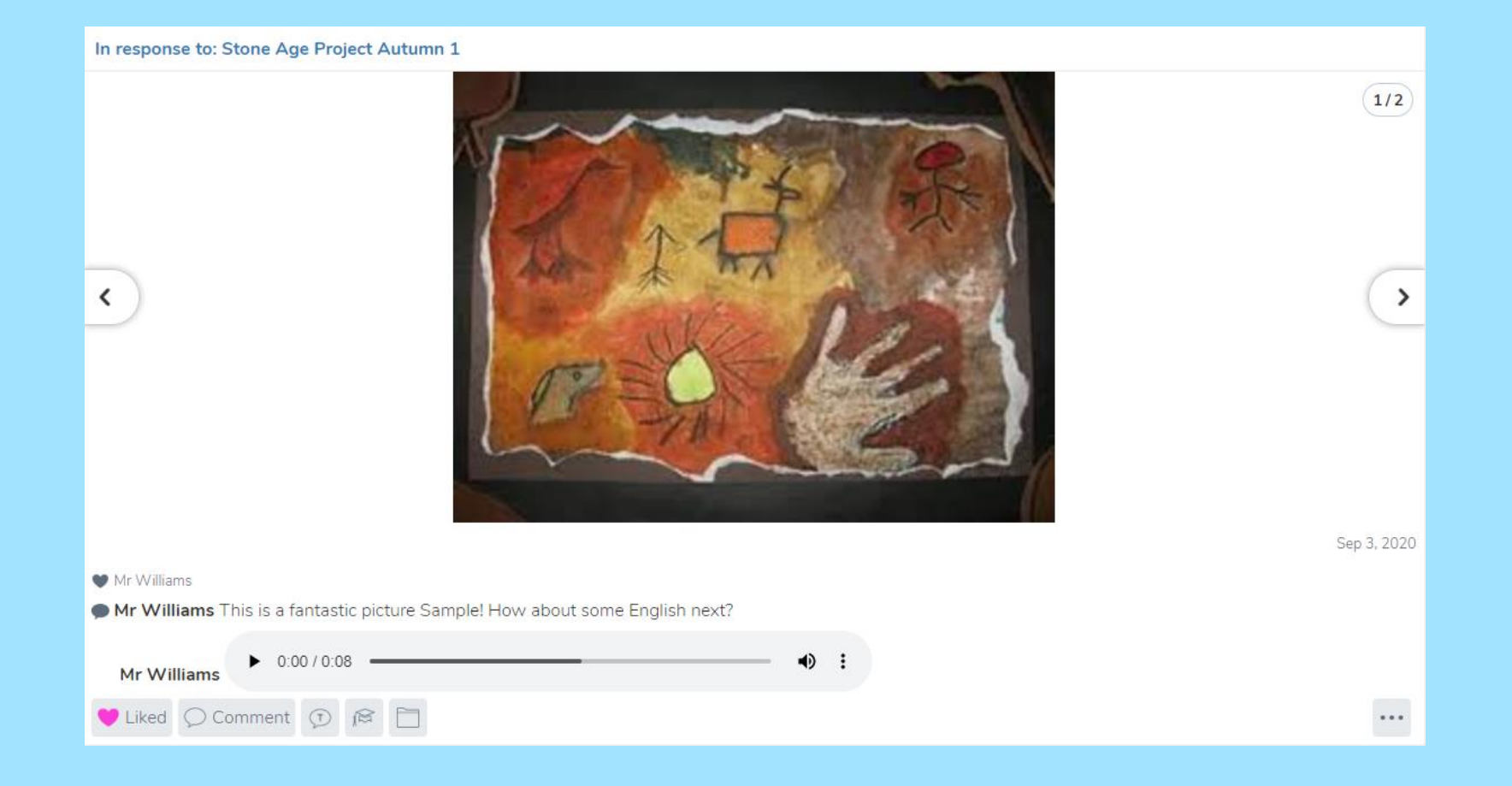

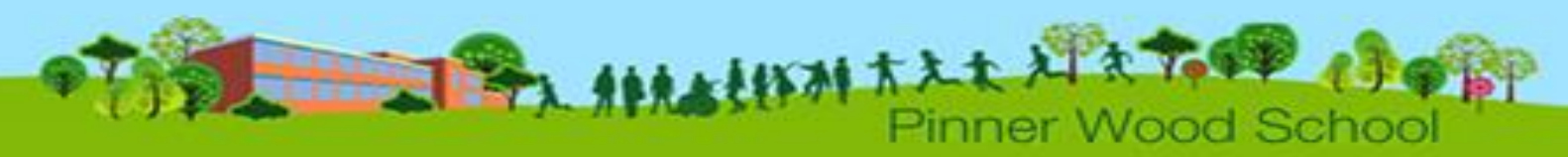

You are able to see your child's work through the Seesaw Family app or by visiting the website on the family login sheet that has been sent home and creating an account. You will then be granted permission to view your child'

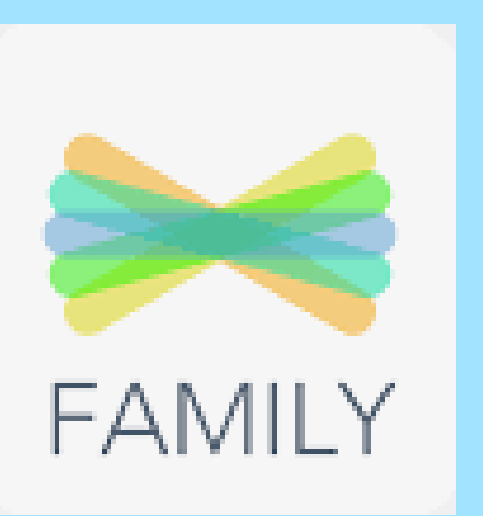

#### **From Your Computer** 1. In a web browser, go to: https://app.seesaw.me/s/462-764-345 2. Choose your child from the list 3. Create your account 4. Once you're approved by Mr Williams, you'll get access to Seesaw

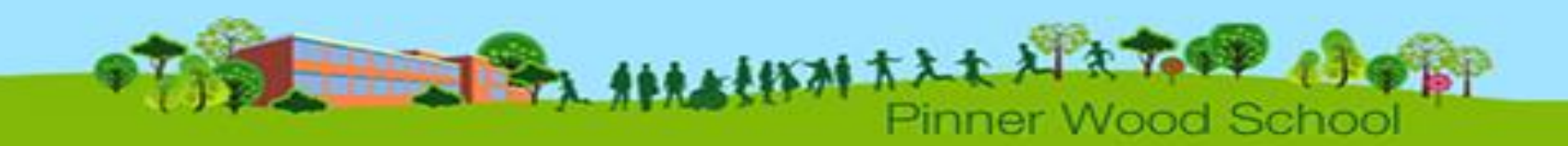

When you logon to Seesaw Family you can see a feed of your child/ren's work.

You can choose the journal of the child you want to see if you have more than one child at the school.

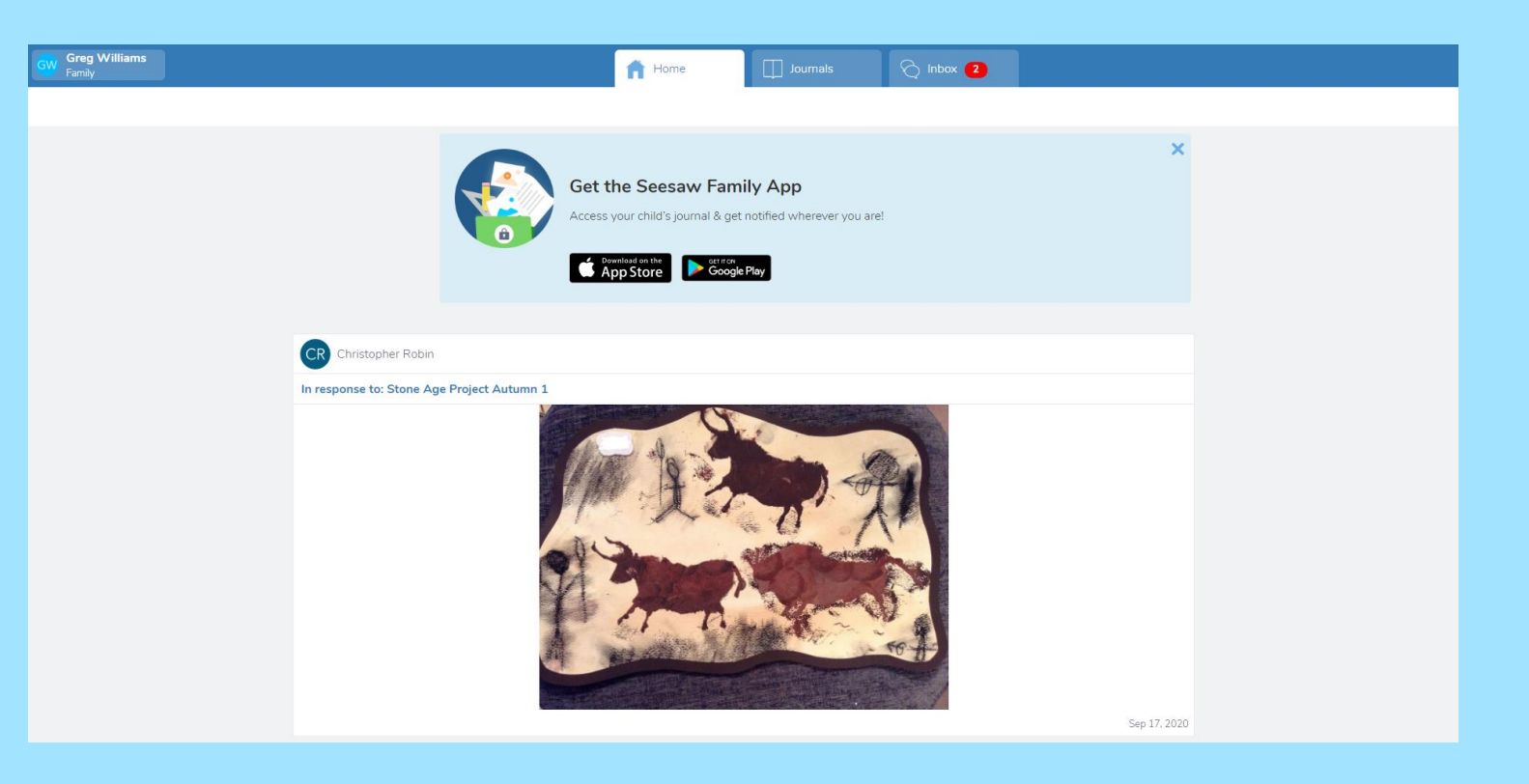

You can view any announcements that have been sent you.

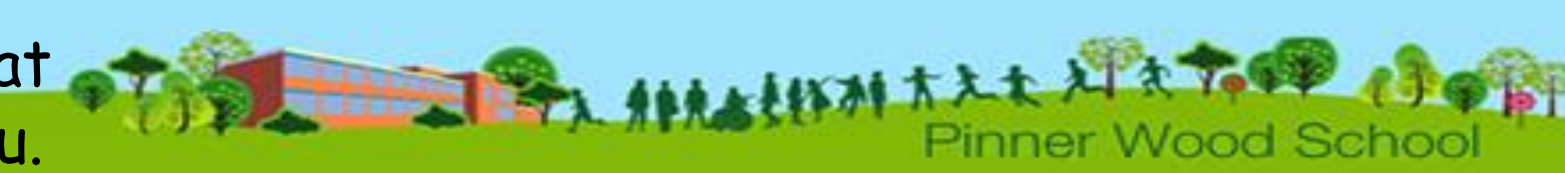

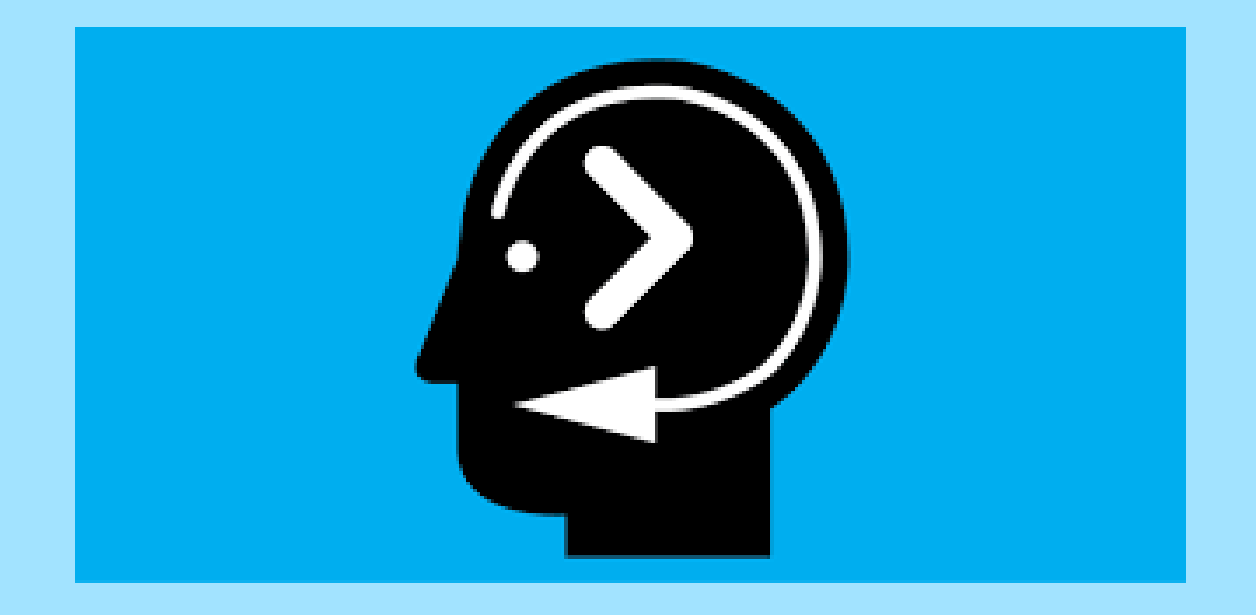

If you have any questions please do not hesitate to contact Mr Williams through the school office.

Alternatively visit help.seesaw.me families

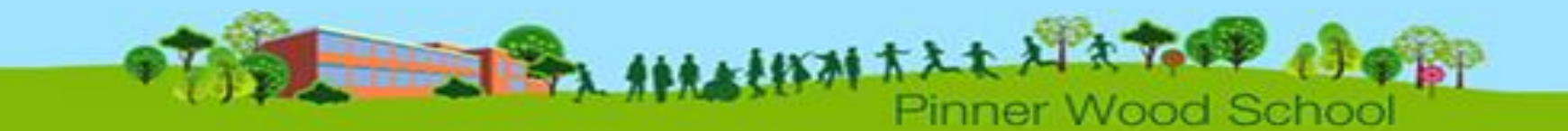